Dell™ OEM Solution versión 1.0: Paquete de aplicaciones Microsoft® System Center Essentials

# Hoja de información técnica

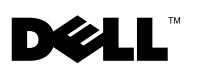

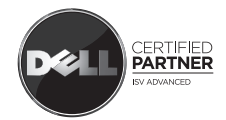

## **Notas y precauciones**

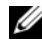

**ZA NOTA:** Una NOTA proporciona información importante que le ayudará a utilizar mejor el equipo.

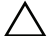

**PRECAUCIÓN: Un mensaje de PRECAUCIÓN indica la posibilidad de daños en el hardware o pérdida de datos si no se siguen las instrucciones.**

**Mayo de 2009**

 $\_$ 

**La información contenida en este documento puede modificarse sin previo aviso. © 2009 Dell Inc. Todos los derechos reservados.**

Queda estrictamente prohibida la reproducción de este material en cualquier forma sin la autorización por escrito de Dell Inc.

Marcas comerciales utilizadas en este texto: *Dell*, el logotipo *DELL*, *PowerEdge, PowerVault, Latitude, Optiplex, Vostro* y *Precision* son marcas comerciales de Dell Inc.; *Microsoft, Windows, Windows Server* y *Hyper-V* son marcas comerciales o marcas comerciales registradas de Microsoft Corporation en Estados Unidos y/ u otros países.

# **Contenido**

## 1 [Solución integrada Microsoft SCE/SCVMM](#page-4-0) 5

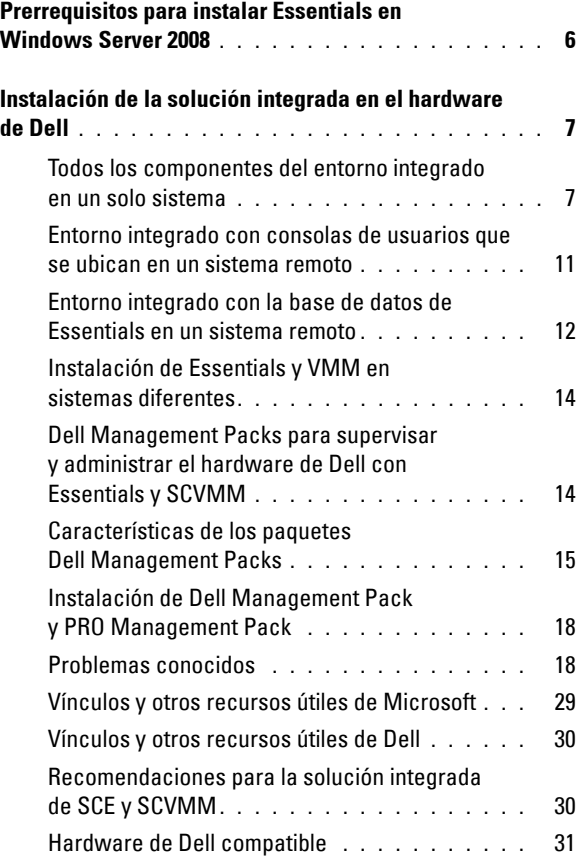

## Contenido

# <span id="page-4-0"></span>**Solución integrada Microsoft SCE/SCVMM**

Actualmente, Dell™ trabaja junto con Microsoft® para brindar la versión OEM de Microsoft System Center Essentials (SCE o Essentials) 2007 SP1 *y también* Microsoft System Center Virtual Machine Manager (SCVMM o VMM) 2008.

SCE y SCVMM pueden utilizarse de forma independiente o con varios paquetes Dell Management Packs (MP) para obtener diferentes niveles de capacidades de la infraestructura.

En esta sección se describen esas funciones.

El sistema Essentials independiente con Dell Management Pack ofrece funciones para administrar varios tipos de hardware de Dell, por ejemplo:

- Sistemas de servidor Dell PowerEdge™ / PowerVault™
- Sistemas clientes empresariales Dell (Dell Latitude®, Dell Optiplex® y Dell Precision®)
- Impresoras Dell
- Dispositivos modulares de almacenamiento Dell

El sistema VMM independiente ofrece una solución de administración heterogénea y centralizada para el centro de datos virtual.

La solución integrada Microsoft SCE/SCVMM tiene funciones mejoradas y brinda la opción de administrar entornos físicos y virtuales desde una misma consola de administración. La solución integrada posibilita el uso de funciones de consolidación de servidores, continuidad empresarial y aprovisionamiento dinámico.

Esta solución integrada puede utilizarse para acceder a funciones básicas de administración de máquinas virtuales (VMM) desde la consola de Essentials. También se puede abrir la vista de diagrama de Essentials desde la consola VMM.

La solución integrada Microsoft SCE/SCVMM junto con Dell Management Pack activado para PRO (Dell Performance and Resource Optimization) ofrecen herramientas de optimización de recursos para aplicaciones y carga de trabajo para el entorno virtualizado, y así se reduce el tiempo de inactividad y se acelera el tiempo de resolución.

El kit de multimedia de *Essentials* incluye una opción en el instalador que permite instalar SQL Server 2005 Express en un sistema operativo Windows Server™ 2008 de 64 bits.

## <span id="page-5-0"></span>**Prerrequisitos para instalar Essentials en Windows Server 2008**

Instale las revisiones de seguridad que se mencionan en esta sección *antes* de instalar Essentials.

La consola de System Center Operations Manager 2007 podría dejar de responder al abrir la ventana **Explorador de estado** en Windows Server 2008 o en Windows Vista. Para obtener más información, consulte el artículo de KB 951327.

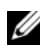

**NOTA:** Aplique la revisión de seguridad en las computadoras donde esté instalada o vaya a instalarse la función de la consola de administración de System Center Operations Manager/ Essentials.

El servicio Registro de sucesos puede dejar de responder debido al bloqueo de una computadora con Windows Server 2008. Para obtener más información, consulte el artículo de KB 952664.

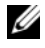

**NOTA:** Aplique la revisión de seguridad en las computadoras donde estén instaladas o vayan a instalarse las funciones RMS, servidor de administración, servidor de puerta de enlace, servidor Essentials y el agente.

En los contadores de rendimiento que se utilizan para supervisar computadoras con Windows Server 2008 puede producirse una fuga de memoria. Para obtener más información, consulte el artículo de KB 951116.

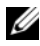

**NOTA:** Aplique la revisión de seguridad en las computadoras donde estén instaladas o vayan a instalarse las funciones RMS, servidor de administración, servidor de puerta de enlace, servidor Essentials y el agente.

Una aplicación puede dejar de responder cuando utiliza métodos heredados para consultar los valores de los contadores de rendimiento en Windows Vista o en Windows Server 2008. Para obtener más información, consulte el artículo de KB 953290.

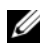

**NOTA:** Aplique la revisión de seguridad en las computadoras donde estén instaladas o se vayan a instalar las funciones RMS, servidor de administración, servidor de puerta de enlace, servidores Essentials y el agente.

Para obtener más información, consulte **http://www.microsoft.com/downloads/details.aspx?FamilyId=58529AF1- 243D-41F5-B681-342AC04AA17B&displaylang=en**

## <span id="page-6-0"></span>**Instalación de la solución integrada en el hardware de Dell**

Puede instalar la solución integrada usando cualquiera de las siguientes opciones:

- Todos los componentes del entorno integrado en un solo sistema
- Entorno integrado con consolas de usuarios que se ubican en un sistema remoto
- Entorno integrado con la base de datos de Essentials en un sistema remoto
- Instalación de Essentials y VMM en sistemas diferentes

## <span id="page-6-1"></span>**Todos los componentes del entorno integrado en un solo sistema**

Esta opción de instalación ofrece una mejor alternativa para administrar y supervisar el hardware de Dell porque todos los componentes del entorno integrado están disponibles en un solo host.

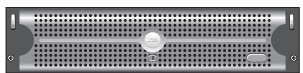

Servidor de administración instalado con todos los componentes de Essentials y VMM

Estas son las ventajas de instalar la solución integrada en *un solo* sistema

- Elimina algunos problemas relacionados con la red
- Es más sencillo resolver problemas de configuración.
- Es más fácil realizar el mantenimiento de la infraestructura
- Se reduce el costo total de propiedad porque no es necesario asignar múltiples servidores para la solución integrada
- Tiene capacidades sencillas para realizar copias de seguridad y restauraciones

## **Sugerencia:**

- Para obtener información sobre los requisitos del sistema y las plataformas compatibles con System Center Essentials, consulte **http://technet.microsoft.com/en-us/library/bb422876.aspx**
- Para obtener las notas acerca de la versión de System Center Essentials 2007 SP1, consulte **http://technet.microsoft.com/en-us/library/cc308579.aspx**

#### <span id="page-7-0"></span>**Instalación de Essentials en un sistema Dell PowerEdge**

- **1** Instalación de Microsoft .NET 3.0: Para Windows 2008, instale .NET 3.0 mientras va agregando las funciones .NET Framework 3.0 desde el **Administrador de servidores**. Para Windows 2003, descargue .NET 3.0 desde **http://www.microsoft.com/downloads/details.aspx?FamilyID=10cc340bf857-4a14-83f5-25634c3bf043&displaylang=en** Para instalar .NET 2.0, descargue la versión más reciente de .NET 2.0 para Windows 2003 X86 desde **http://go.microsoft.com/fwlink/?LinkID=69740** Para Windows 2003 X64, descargue .NET 2.0 desde **http://go.microsoft.com/fwlink/?LinkID=70274**.
- **2** Para instalar IIS 7.0 en Windows Server 2008, realice uno de los siguientes procedimientos:
	- Instale los Servicios de información de Internet (IIS) 7.0 en el Administrador de servidores. Al configurar IIS 7.0, seleccione la casilla de **Web Server** para activar los **servicios de funciones de Web Server**. Después, en **Desarrollo de aplicaciones**, asegúrese de que las opciones de las **páginas de Active Server** (ASP) y de **ASP .NET** estén seleccionadas
	- Utilice la siguiente línea de comandos para instalar y configurar IIS 7.0: call start /w %UNIDAD\_DEL\_SISTEMA%\windows\system32\pkgmgr /l:log.etw /iu:IIS-WebServerRole;IIS-WebServer;IIS-CommonHttpFeatures;IIS-StaticContent;IIS-DefaultDocument;IIS-DirectoryBrowsing;IIS-HttpErrors;IIS-HttpRedirect;IIS-ApplicationDevelopment;IIS-ASPNET;IIS-NetFxExtensibility;IIS-ASP;IIS-CGI;IIS-ISAPIExtensions;IIS-ISAPIFilter;IIS-ServerSideIncludes;IIS-HealthAndDiagnostics;IIS-HttpLogging;IIS-LoggingLibraries;IIS-RequestMonitor;IIS-HttpTracing;IIS-CustomLogging;IIS-ODBCLogging;IIS-Security;IIS-BasicAuthentication;IIS-WindowsAuthentication;IIS-DigestAuthentication;IIS-ClientCertificateMappingAuthentication;IIS-IISCertificateMappingAuthentication;IIS-URLAuthorization;IIS-RequestFiltering;IIS-IPSecurity;IIS-Performance;IIS-HttpCompressionStatic;IIS-HttpCompressionDynamic;IIS-WebServerManagementTools;IIS-ManagementConsole;IIS-ManagementScriptingTools;IIS-ManagementService;IIS-IIS6ManagementCompatibility;IIS-Metabase;IIS-WMICompatibility;IIS-LegacyScripts;IIS-LegacySnapIn;IIS-FTPPublishingService;IIS-FTPServer;IIS-FTPManagement;WAS-WindowsActivationService;WAS-ProcessModel;WAS-NetFxEnvironment;WAS-ConfigurationAPI

**3** Instalación de SQL Server 2005 SP2.

En Windows 2003 X86, Windows 2008 X86 y en Windows 2008 X64, puede instalar SQL Express, el cual forma parte de los medios de instalación.

En Windows 2003 X64, *no* utilice SQL Express que forma parte de los medios de instalación.

- **4** Inserte el DVD *Essentials* en la unidad de DVD.
- **5** Ejecute el archivo **SetupSCE.exe** que se encuentra en el directorio raíz del DVD.
- **6** Haga clic en **Leer notas de la publicación** para obtener información importante que pueda necesitar durante la implementación.
- **7** En la página **Inicio**, haga clic en **Instalación completa** para abrir el asistente de instalación de System Center Essentials.

**8** Siga las instrucciones que aparecen en la pantalla para completar la instalación.

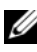

**NOTA:** Debe completar los siguientes pasos antes de seguir avanzando. Estos pasos son necesarios para preparar Essentials para la integración.

Después de instalar Essentials, deberá crear un enlace físico por medio de la herramienta **fsutil.exe**.

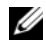

**NOTA:** La herramienta fsutil.exe está ubicada en el mismo directorio donde instaló **Essentials** 

## <span id="page-8-0"></span>**Creación de un vínculo físico por medio de fsutil.exe**

- Inicie la herramienta **fsutil.exe** y cree un vínculo físico en el sistema de archivos para el archivo ejecutable de la consola de Operations Manager (**Microsoft.MOM.UI.Console.exe**) que iniciará el ejecutable de la consola de Essentials (**Microsoft.EnterpriseManagement.SCE.UI.Console.exe**).
- Para crear un vínculo físico, escriba el siguiente comando:

```
Fsutil hardlink create 
microsoft.mom.ui.console.exe 
microsoft.enterprisemanagement.sce.ui.console.exe
```
Para obtener más información sobre la integración de la vista de diagrama de Essentials con la consola VMM, consulte **http://go.microsoft.com/fwlink/?LinkId=148206**.

#### **Instalación del servidor SCVMM en la estación de administración donde ya está instalado Essentials**

Para obtener más información, consulte **http://technet.microsoft.com/en-us/library/cc793149.aspx**

#### **Configuración para la integración de Essentials 2007 SP1 con VMM 2008**

Ejecute el archivo de instalación del DVD *System Center Virtual Machine Manager 2008* y seleccione la opción **Configurar Operations Manager**.

El asistente ejecuta las siguientes tareas de configuración automáticamente:

- Importa los módulos de administración (MP) a la base de datos de Essentials, que se requiere para la integración.
- Otorga el acceso necesario al servidor de Essentials.
- Instala la consola de VMM.

Para obtener más información sobre cómo configurar la integración de System Center Essentials 2007 con System Center Virtual Machine Manager 2008 (VMM), consulte **http://go.microsoft.com/fwlink/?LinkId=150214**.

#### **Inicio de sesión en la consola VMM y conexión con el servidor VMM**

- **1** Abra la ficha **Administración** y seleccione la opción **System Center** en el panel izquierdo.
- **2** Haga clic con el botón derecho del mouse en la opción **Servidor de Operations Manager** en el panel central.
- **3** Haga clic en **Modificar**.
- **4** En la ventana **Servidor de Operations Manager**, escriba el nombre del servidor de Essentials y haga clic en **Aceptar**.

Para obtener más información, consulte: **http://technet.microsoft.com/hi-in/library/cc956099(en-us).aspx**

Este paso completa el procedimiento de integración de SCE y SCVMM en un solo sistema.

## <span id="page-10-0"></span>**Entorno integrado con consolas de usuarios que se ubican en un sistema remoto**

Esta opción de instalación permite utilizar Essentials y VMM de forma remota al instalar las consolas de usuarios de los dos productos en diferentes sistemas.

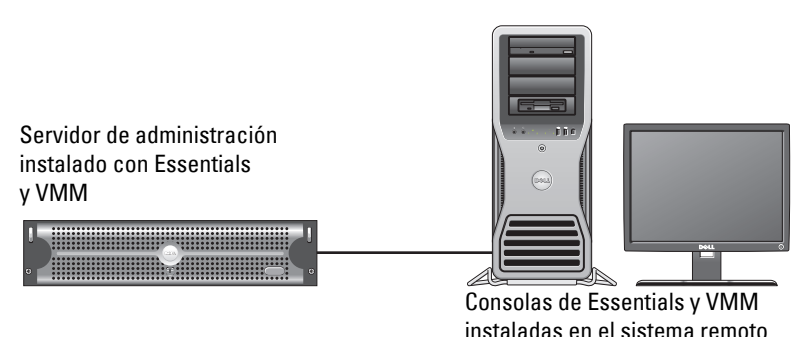

Para instalar esta opción:

- **1** Realice el procedimiento que se describe en "[Todos los componentes del](#page-6-1)  [entorno integrado en un solo sistema](#page-6-1)".
- **2** Instale el servidor de Essentials en la estación de administración. Siga los pasos que se describen en "[Instalación de Essentials en un sistema](#page-7-0)  [Dell PowerEdge"](#page-7-0).
- **3** Después de instalar Essentials, deberá crear un vínculo físico con la herramienta fsutil.exe.

Consulte "[Creación de un vínculo físico por medio de fsutil.exe"](#page-8-0).

**4** Instale el servidor SCVMM. Para obtener más información, consulte **http://technet.microsoft.com/en-us/library/cc793149.aspx**

## **Instalación y conexión con la consola de usuario de Essentials**

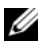

**NOTA:** Verifique que las consolas de usuarios de Essentials y VMM estén instaladas en el mismo sistema remoto.

- **1** En el DVD *System Center Essentials*, haga doble clic en **SetupSCE.exe**.
- **2** En el asistente de instalación de Essentials, seleccione la opción **Interfaz de usuario**.
- **3** Siga las instrucciones del asistente para completar la instalación.

**4** Inicie **Essentials**.

Aparecerá el cuadro de diálogo **Conectar al servidor**.

**5** En el campo **Nombre del servidor**, escriba el nombre del equipo del servidor de administración de System Center Essentials que desea conectar a la consola de Essentials 2007.

## **Instalación y conexión a la consola de usuario de SCVMM 2008**

- **1** Inicie el asistente de instalación de **VMM 2008**.
- **2** Seleccione la opción **Consola de usuario** y siga las instrucciones del asistente para completar la instalación.
- **3** Después de realizar la instalación, abra la **Consola de usuario de VMM**.
- **4** En la ventana de la consola, indique el nombre del host del servidor VMM para conectarse.

## <span id="page-11-0"></span>**Entorno integrado con la base de datos de Essentials en un sistema remoto**

En esta opción de instalación, Essentials y VMM 2008 se instalan en un sistema, mientras que la base de datos de Essentials se ubica en el sistema remoto.

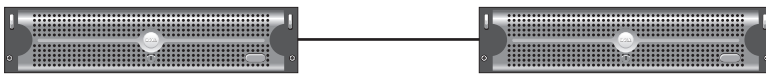

Servidor de administración instalado con Essentials y VMM SQL Server 2005 SP2 funciona como servidor de base de datos para SCE MS

Esta situación es útil si existe un servidor de base de datos centralizado.

**1** Instale Essentials en la estación de administración como se describe en "[Instalación de Essentials en un sistema Dell PowerEdge](#page-7-0)".

**NOTA:** Instale sólo el componente del SQL Reporting Services de la base de datos en la estación de administración. Para obtener más información sobre cómo instalar y configurar SQL Reporting Services, consulte http://support.microsoft.com/kb/938245.

- **2** Para instalar Essentials con una base de datos remota durante el proceso de instalación, seleccione la opción de base de datos remota, en lugar de la opción local en el panel **Selección de instancia de la base de datos** del asistente de instalación de Essentials.
	-

**NOTA:** Para obtener información sobre la configuración de la base de datos SQL para una conexión remota, consulte http://support.microsoft.com/kb/914277.

- **3** Después de instalar Essentials, deberá crear un vínculo físico con la herramienta fsutil.exe. Consulte "Creación de un vínculo físico con fsutil exe"
- **4** Para instalar VMM con una base de datos remota, seleccione la opción de base de datos remota en lugar de la opción local en el panel **Selección de instancia de la base de datos** del asistente de instalación de VMM.

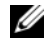

**NOTA:** Para obtener información sobre la configuración de la base de datos SQL para una conexión remota, consulte http://support.microsoft.com/kb/914277. Para obtener información sobre la instalación del servidor VMM, consulte http://technet.microsoft.com/en-us/library/cc793149.aspx.

- **5** Ejecute el archivo **setup.exe** del DVD *System Center Virtual Machine Manager 2008*.
- **6** Seleccione la opción **Configurar Operations Manager**.

El asistente ejecuta automáticamente las siguientes tareas de configuración:

- Importa todos los módulos de administración (MP) a la base de datos de Essentials que se requieren para la integración.
- Otorga el acceso necesario al servidor de Essentials.
- Instala la consola de VMM.

Para obtener más información sobre la configuración de Operations Manager (Essentials) con VMM 2008, consulte

## **http://go.microsoft.com/fwlink/?LinkId=150214**.

Para obtener información sobre:

- Configuración del servidor SQL 2005 para permitir conexiones remotas, consulte **http://support.microsoft.com/kb/914277**
- Configuración de Reporting Services (herramienta de elaboración de informes), consulte **http://support.microsoft.com/kb/938245**

## <span id="page-13-0"></span>**Instalación de Essentials y VMM en sistemas diferentes**

Esta opción de instalación permite integrar Essentials y VMM cuando están instalados en varios sistemas.

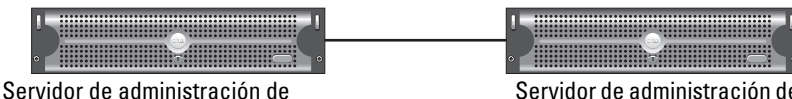

Essentials. Consola VMM instalada aquí para la integración

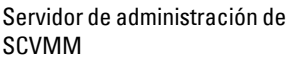

- **1** Instale Essentials en la estación de administración. Para obtener más información, consulte "[Instalación de Essentials en un sistema](#page-7-0)  [Dell PowerEdge](#page-7-0)".
- **2** Después de instalar Essentials, deberá crear un vínculo físico con la herramienta fsutil.exe. Consulte "[Creación de un vínculo físico por medio](#page-8-0)  de fsutil exe"
- **3** Instale el servidor VMM 2008. Para obtener más información, consulte **http://technet.microsoft.com/en-us/library/cc793149.aspx**.
- **4** Para instalar la consola de usuario de VMM e integrar el sistema Essentials, en el host de Essentials ejecute el asistente de configuración de Operations Manager del CD de instalación de VMM.

Para obtener más información, consulte **http://technet.microsoft.com/en-us/library/cc956099.aspx**.

Este procedimiento permite la integración de Essentials y VMM cuando están instalados en varios sistemas.

## <span id="page-13-1"></span>**Dell Management Packs para supervisar y administrar el hardware de Dell con Essentials y SCVMM**

## **Dell Management Pack versión 3.1.1**

Descargue este módulo de administración desde **http://support.us.dell.com/support/downloads/format.aspx?releaseid=R214547**. Los siguientes módulos se encuentran disponibles como parte de Management Pack versión 3.1.1 para administrar el hardware de Dell:

- Dell Server and Printer Management Pack: Utilice este módulo de administración de servidores e impresoras para descubrir y administrar los sistemas Dell PowerEdge/ PowerVault, DRAC fuera de banda y Chassis Management Controller (CMC) y las impresoras Dell. Los servidores Dell se descubren a través de la función de descubrimiento basada en Microsoft Windows Active Directory®, mientras que las impresoras Dell, el CMC y el DRAC se descubren por medio de SNMP.
- Dell Client Management Pack: El módulo de administración de clientes de Dell se utiliza para descubrir y administrar los sistemas clientes Dell, como los sistemas Dell Precision®, Dell Latitude y Dell Optiplex. Los sistemas clientes Dell se descubren a través de la función de descubrimiento basada en Windows Active Directory.

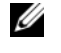

**NOTA:** Los sistemas Dell Vostro<sup>®</sup> no se clasifican como **dispositivos Dell** si se descubren con la versión 3.1.1. de Dell Client Management Pack.

• Dell Storage Management Pack: Utilice este módulo de administración para descubrir y administrar dispositivos de almacenamiento Dell PowerVault MD, como MD 3000, MD 3000i y los modelos MD1000 conectados en serie para formar una cadena margarita.

## **Dell Performance and Resource Optimization Management Pack (PROPack)**

Puede descargar la versión 1.0 de PROPack desde:

**http://support.us.dell.com/support/downloads/format.aspx?releaseid=R217520**

Dell Management Pack activado para PRO para SCVMM 2008, brinda optimización de rendimiento y recursos (PRO) para entornos virtualizados con hardware de Dell compatible.

## <span id="page-14-0"></span>**Características de los paquetes Dell Management Packs**

## **Dell Server and Printer Management Pack**

Este módulo de administración:

- Descubre y supervisa los sistemas Dell PowerEdge (monolítico y modular) y sistemas PowerVault que ejecutan Server Administrator versión 5.3 (mínimo) y posterior.
- Brinda compatibilidad para el descubrimiento y supervisión de impresoras Dell, CMC, DRAC /MC y DRAC 5 fuera de banda.

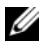

**ZA NOTA:** Con este módulo de administración no es posible descubrir o supervisar DRAC 4 fuera de banda.

- Mejora la compatibilidad de los atributos para los controladores de almacenamiento, sus componentes y para la recopilación de la condición (para servidores).
- Reagrupa en la categoría Desconocido los sistemas Dell que no tengan Server Administrator instalado, o cuyo Instrumentation Service no responde, o que tengan Server Administrator anterior a la versión 5.3.
- Muestra alertas de sucesos recibidos desde Dell OpenManage Server Administrator (incluso Server Administrator Storage Management) para sistemas Dell PowerEdge.
- Ofrece compatibilidad de captura para DRAC 5, DRAC/MC y CMC
- Proporciona tareas para:
	- Iniciar Server Administrator
	- Iniciar Dell Printer Console
	- Iniciar las consolas de CMC y DRAC
	- Limpiar los registros de Embedded Server Management (ESM) de los sistemas Dell
	- Tareas avanzada de control de alimentación para sistemas Dell con controlador de administración de la placa base (BMC)
- Ofrece informes para el registro de ESM y BMC, registro de sucesos de Windows, firmware y versión de controlador para determinados sistemas y configuración de RAID y del BIOS basado en el servidor y atributo seleccionados.
- Permite personalizar y configurar dispositivos Dell para funciones de descubrimiento y supervisión

**NOTA:** Para acceder a una lista de impresoras Dell compatibles, consulte el archivo léame del paquete Dell Management Pack correspondiente.

## **Dell Client Management Pack**

- Descubre sistemas clientes Dell (Dell Latitude, Optiplex y Precision) con OpenManage Client Instrumentation (OMCI) versión 7.5 A03
- Muestra alertas de los sucesos recibidos desde OMCI
- Proporciona tareas para apagar y reiniciar los sistemas clientes
- Permite personalizar y configurar el sistema cliente de Dell para funciones de descubrimiento y supervisión

#### **Dell Storage Management Pack:**

- Descubre y supervisa la condición en la que se encuentran los componentes y muestra alertas para arreglos de almacenamiento de Dell MD 3000 y MD 3000i (fuera o dentro de banda)
- Descubre Dell PowerVault MD1000™ que mantiene una conexión en serie (cadena margarita) con los arreglos de almacenamiento Dell MD3000/MD3000i
- Administra los mensajes de alerta recibidos desde los arreglos de almacenamiento Dell MD3000 y Dell MD3000i.

## **Dell Performance and Resource Optimization Management Pack (PROPack)**

VMM 2008 se integra con el paquete de aplicaciones Dell OpenManage a través del servidor de Essential**s** para simplificar la administración de entornos virtualizados Microsoft Hyper-V® que se basan en servidores Dell. Esta integración se basa en las capacidades de Dell PROPack que permiten que los mensajes de alerta de condición de Dell OpenManage se transmitan de Essentials a VMM 2008 como sugerencias PROTIPS y acciones de recuperación a iniciarse desde VMM 2008. Las acciones de recuperación de Dell PROPack minimizan el tiempo de inactividad de los servicios críticos alojados en infraestructuras de un servidor Dell. PROTIPS recomienda acciones correctivas, como la migración de máquinas virtuales a un host en condición satisfactoria o la colocación del host en modo de mantenimiento, según la condición del host del servidor.

Dell Server PROPack versión 1.0 admite sistemas que ejecutan hipervisores Windows Server 2008 x64 mediante la constante supervisión de la condición del entorno virtual.

Con la solución integrada, los administradores pueden utilizar una sola consola para centralizar la administración de recursos físicos y de los servicios empresariales virtualizados.

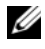

**NOTA:** Para obtener más información, consulte las *Guías del usuario* de Dell Management Packy PROPack en http://ftp.dell.com/sysman/ o ftp://ftp.dell.com/sysman/.

## <span id="page-17-0"></span>**Instalación de Dell Management Pack y PRO Management Pack**

Para importar Dell Management Pack y PROPack, utilice el asistente de **importación de módulos de administración** de Essentials:

- **1** Descargue los paquetes Dell Management Packs desde el sitio Web de asistencia de Dell.
	- Descargue Dell Management Pack versión 3.1.1 para administrar los dispositivos Dell.

**http://support.us.dell.com/support/downloads/format.aspx?releaseid=R214547**

– Descargue Dell PROPack versión 1.0 para servidores Dell.

**http://support.us.dell.com/support/downloads/format.aspx?releaseid=R217520**

**NOTA:** Los módulos de administración son archivos autoextraíbles .exe.

- **2** Copie el archivo descargado en un directorio de destino del disco duro del sistema local.
- **3** Abra el archivo autoextraíble **.exe** para extraer todos los módulos de administración.
- **4** Haga clic en **Inicio**→ **Programas**→ **System Center Essentials 2007** y seleccione **System Center Essentials 2007 Console**.
- **5** En **Consola de operaciones**, haga clic en **Administración** en el panel de navegación.
- **6** Expanda el árbol **Administración**, luego haga clic con el botón derecho del mouse en **Módulos de administración** y seleccione la opción **Importar módulos de administración**.
- **7** Escriba o busque la ubicación donde se encuentran los archivos Management Pack, que por lo general es la misma ubicación donde descargó y extrajo el contenido del archivo autoextraíble .exe.
- **8** Seleccione el módulo de administración que desea importar y haga clic en **Abrir**.

Aparecerá la pantalla **Importar módulos de administración**.

**9** Haga clic en **Importar** para completar la tarea.

## <span id="page-17-1"></span>**Problemas conocidos**

Para acceder a los artículos mencionados en esta sección, consulte **http://support.microsoft.com/kb/<número de artículo de KB>**

#### **Problemas conocidos del entorno Essentials independiente**

- Para obtener información sobre los sistemas que no reciben actualizaciones desde el servidor WSUS, consulte el artículo de KB 954960.
- Consulte el artículo de KB 954903 para obtener información sobre el proceso **Monitoringhost.exe**, el cual podría consumir todos los recursos de la CPU si se crean demasiados datos de rendimiento al usar un módulo de origen de datos administrados en **System Center Operations Manager 2007**.
- Consulte el artículo de KB 957755 para obtener información sobre la función de elaboración de informes, si System Center Essentials 2007 Service Pack 1 deja de responder después de aplicar la actualización de seguridad 948109 en el servidor de administración Windows Essential Business Server.
- Para obtener una descripción del paquete acumulativo de revisiones de seguridad para System Center Operations Manager 2007 Service Pack 1 y para System Center Essentials 2007 Service Pack 1 (25 de julio de 2008), consulte el artículo de KB 954049.
- La identificación de suceso 31569 se registra después de instalar un módulo de administración que incluye informes sobre un servidor System Center Operations Manager 2007 SP1 o un servidor System Center Essentials 2007 SP1. Consulte el artículo de KB 954643.
- Consulte el artículo de KB 942864 para obtener información sobre cómo usar la función de seguimiento de diagnóstico en System Center Operations Manager 2007 y en System Center Essentials 2007.
- Para obtener información sobre los siguientes mensajes de error en System Center Operations Manager 2007 o en System Center Essentials 2007, consulte el artículo de KB 949448: **The setup wizard was interrupted before System Center Operations Manager 2007 could be installed** (El asistente se interrumpió antes de poder instalar System Center Operations Manager 2007) o bien **The client has been disconnected from the server** (El cliente se ha desconectado del servidor).
- Consulte el artículo de KB 956890 para obtener información sobre el mensaje de error que aparece cuando se inicia un tarea de asistencia remota desde la consola de Essentials de Microsoft System Center Essentials 2007 Service Pack 1 en una computadora con Windows Vista o con Windows Server 2008.
- Es posible que el color de fondo de los informes de System Center Operations Manager 2007 o de System Center Essentials 2007 sea negro. Consulte el artículo de KB 946420.
- Si importa las actualizaciones desde los catálogos de socios en System Center Essentials 2007, no será posible distribuirlas a equipos host administrados, ni importarlas directamente de los socios. Consulte el artículo de KB 937467.
- Consulte el artículo de KB 953141 para obtener información sobre la compatibilidad para ejecutar System Center Operations Manager 2007 Service Pack 1 y System Center Essentials 2007 Service Pack 1 en un equipo que se basa en Windows Server 2008.
- El servidor administrador de raíz (RMS) de System Center Operations Manager 2007 Service Pack 1 o Essentials 2007 Service Pack 1 se vuelve inestable o inutilizable si se importa un módulo de administración. Para obtener más información, consulte el artículo de KB 951526.
- Para obtener información sobre los problemas que se han resuelto en System Center Essentials 2007 Service Pack 1, consulte el artículo de KB 949389.
- La consola de elaboración de informes deja de responder cuando se genera un informe en System Center Operations Manager 2007 o en System Center Essentials 2007. Para obtener más información, consulte el artículo de KB 946422.
- Para obtener información sobre los problemas que se han resuelto en System Center Operations Manager 2007 Service Pack 1, consulte el artículo de KB 944443.
- La herramienta de instalación de Essentials SP1 está activada para el sistema operativo Windows 2003 SP2 x64 mediante el botón **Siguiente** pero no obstante falla.

Essentials 2007 requiere la instalación de la instancia de elaboración de informes Reporting Services SQL Server 2005 x64 (ya sea Standard Edition o Enterprise Edition) en el mismo servidor en donde instale Essentials. Essentials 2007 también requiere una instancia de servicios de base de datos local SQL Server 2005 x64 (ya sea Standard Edition o Enterprise Edition) o bien una instancia de servicios de base de datos SQL Server 2005 x86 ó x64 (Standard Edition o Enterprise Edition).

Durante el proceso de instalación de Essentials en Windows Server 2003 x64 Edition, la opción para instalar SQL Server 2005 Express Edition se encuentra deshabilitada en la pantalla **Tipo de base de datos**. Esta opción sólo está disponible en la versión x86 de SQL Server 2005 Express con Advanced Services. La instalación de x86 SQL Server Reporting Services y x64 Windows Server Update Services en Windows Server 2003 x64 Edition no es una configuración admitida.

Si las tres opciones de la pantalla **Tipo de base de datos** están deshabilitadas, pero el botón **Siguiente** todavía está activado, no haga clic en el botón **Siguiente** para proseguir con la instalación. En cambio, instale x64 SQL Server 2005 Reporting Services de forma local en el sistema donde instalará Essentials y una instancia de servicios de base de datos SQL Server compatible, luego vuelva al asistente de instalación de Essentials. Éste detectará los servicios de elaboración de informes compatibles y la instancia de servicios de base de así como la activación del SQL Server local y remoto. Este asistente permite instalar correctamente Essentials 2007 en Windows Server 2003 x64 Edition.

• La activación de RPC a través de HTTP en Internet Information Services 7.0 Web Server de 64 bits causa fallas del bloque de aplicaciones. Debido a este inconveniente, también falla la instalación de Essentials 2007 SP1 con SQL Express en Windows Server 2008 X64.

Para obtener más información sobre este problema, consulte el artículo de KB en **http://support.microsoft.com/kb/970259**.

#### **Problemas conocidos del entorno VMM independiente**

- Para conocer las revisiones de seguridad recomendadas para System Center Virtual Machine Manager 2008, consulte el artículo de KB 962941.
- El agregar un host Virtual Server 2005 R2 como host administrado en SCVMM 2008 podría limitar la administración de máquinas virtuales a través del sitio web administrativo del servidor virtual Para obtener más información, consulte el artículo de KB 961002.
- El proceso de migración de servidor físico a virtual (P2V) falla el 40% de las veces cuando se intenta ejecutar este proceso mediante el uso de Microsoft System Center Virtual Machine Manager 2008 en un equipo de origen que ejecuta Windows XP. Para obtener más información, consulte el artículo de KB 960262.
- El host de Virtual Server o Hyper-V puede presentar el estado "**No responde**" o "**Necesita atención**" debido a una configuración de las normas para **Grupos restringidos**. Para obtener más información, consulte el artículo de KB 969164.
- La consola de administración de SCVMM se bloquea con los errores 19999 y 1 registrados en VMManager.evtx. Para obtener más información, consulte el artículo de KB 969269.
- Para obtener información sobre el restablecimiento de una máquina virtual por medio del suceso con identidad VSS 6008 (apagado inesperado), consulte el artículo de KB 968692.
- No es posible importar una máquina virtual mediante el uso de Hyper-V Manager o System Center Virtual Machine Manager (SCVMM) en un servidor Hyper-V. Para obtener más información, consulte el artículo de KB 968968.

#### **Problemas conocidos del entorno integrado de Essentials y VMM**

- La conversión de servidor físico a virtual muestra los siguientes mensajes de error.
	- Error (3154): Se produjo un error interno al intentar contactar un agente en el servidor.
	- Código de error interno: 0x8099319E

#### **Acción recomendada:**

– Asegúrese de que el agente esté instalado y activado. Verifique que el servicio WMI esté instalado y activo y luego reinicie el agente.

## **Solución**:

- **a** Acceda a **Regedit**→ **HKLM\Software\Microsoft\Microsoft System Center Virtual Machine Manager Server\Settings**.
- **b** Cree una nueva entrada de registro **DWORD** denominada **P2VBITSTcpPort** y asigne un valor decimal como **443** a la entrada.
- **c** Acceda a los servicios del sistema (**services.msc**) y reinicie el servicio Virtual Machine Manager.

Estas tareas pueden realizarse correctamente desde SCVMM sin servicios de invitados virtuales.

• Se produce un error al instalar Essentials con SQL Express en un sistema operativo de X64 bits.

La instalación de Essentials 2007 puede fallar en las ediciones x64 de Windows Server 2008 cuando se utiliza SQL Server 2005 Express. Este problema se presenta cuando la función de RPC a través del proxy HTTP está activada en servidores Windows Server 2008 x64 Edition. Debido a esta función, los procesos de trabajo x86 en IIS ya no se iniciarán sin un cambio de configuración. Si el proceso de trabajo x86 no puede iniciarse, la herramienta de elaboración de informes SQL Server 2005 Express Edition Reporting Services no podrá funcionar correctamente. De ser así, el proceso de instalación y configuración de Essentials no se completará como corresponde.

Para obtener información sobre las soluciones para este problema, consulte los siguientes artículos de KB:

KB 970259: **http://support.microsoft.com/kb/970259**

KB 970783: **http://support.microsoft.com/kb/970783**

## **Problemas conocidos de los paquetes Dell Management Packs**

En esta sección se brinda información sobre los problemas abiertos con Dell Management Pack para Essentials.

La consola SCOM muestra un error de tiempo de ejecución con el siguiente mensaje: Runtime Error! Program: (¡Error al momento de ejecución! Programa:)

C:\Program Fil... R6025 - pure virtual function call.

Para obtener más información, consulte **http://support.microsoft.com/kb/951526/en-us**.

• La consola SCOM muestra un mensaje de error de servicio de condición:

Health service host process has stopped working. (El proceso del host para los servicios de la condición ha dejado de funcionar.)

El mensaje de error "Health service Host Process encountered a problem and needed to close" ("El proceso de host para los servicios de la condición ha detectado un problema y debe cerrarse") aparece con frecuencia.

Para obtener más información, consulte **http://support.microsoft.com/kb/951526/en-us**.

Como resultado de esta interrupción del servicio, pueden presentarse comportamientos imprevistos al descubrir y supervisar los dispositivos Dell.

• Las funciones de informes sin implementar y generación de informes muestran mensajes de error.

Inmediatamente después de importar el paquete Dell Server and Printer Management Pack, al importar un informe de Dell aparece el siguiente mensaje de error: **No se puede inicializar el informe. No se encuentra el elemento "/Dell.connections.001/Dell.Connections.Report.\* log"** 

Este problema puede aparecer por los siguientes motivos:

- Los servidores de RMS, elaboración de informes y base de datos no coinciden con la configuración recomendada.
- System Center Operations Manager tarda en implementar los informes.

Microsoft ofrece una revisión que permite implementar los informes en pocos minutos. Para obtener más información, consulte **http://support.microsoft.com/kb/954643/en-us**.

- El servicio de condición se interrumpe mientras se ejecuta el asistente de descubrimiento. Esto es un problema de Microsoft en el que el asistente muestra el mensaje de excepción **IPC no pudo conectarse** cuando el servicio no está disponible. La falta de disponibilidad del servicio de condición puede deberse a configuraciones no válidas del servidor RMS como agentes de múltiples grupos de administración.
- Es posible que las tareas IPMISH no puedan ejecutarse cuando la utilidad BMU está instalada en una ubicación no predeterminada. Las tareas tales como las de control de alimentación de Dell MP e identificación por LED sólo utilizan el ejecutable ipmish en la carpeta predeterminada **C:\Archivos de programas\Dell\SysMgt\bmc**. En una instalación de OpenManage de 64 bits o una instalación de directorios personalizados, es posible que estas tareas no funcionen. Consulte la Guía del usuario de *Dell Management Pack versión 3.1 para Microsoft System Center Operations Manager 2007 SP1 y System Center Essentials 2007 SP1*.
- No es posible organizar las alertas de Dell en la columna de selección por **Antigüedad**. La configuración anterior de paquetes Management Packs y personalización de usuario pueden anular los valores de configuración de la función **Ver** de Dell Management Pack versión 3.1.1. Esta información se almacena en el directorio de registro HKEY\_CURRENT\_USER\Software\Microsoft\Microsoft Operations Manager\3.0\Console\ %GUID%. AlertView\Age. Si estos datos se eliminan, la nueva carpeta de registro se creará a partir del nuevo Management Pack. Otra posibilidad consiste en editar los marcadores de clasificación **IsSortable** e **IsSorted** a 1.
- Los objetos de DRAC e impresoras Dell pueden incluir otros objetos en la vista de diagrama de Dell en Essentials.

La biblioteca de supervisión de dispositivos de red de Essentials (Network Device Monitoring Library) permite descubrir y supervisar ciertos componentes de dispositivos de red que también se incluyen en las vistas de diagrama de Dell.

- El servicio de mantenimiento de Operations Manager puede detenerse debido a determinados umbrales de supervisión. La solución para este problema consiste en modificar la configuración de los siguientes umbrales para los monitores de supervisión:
	- **a** Vaya al panel de **Creación**.
	- **b** Seleccione **Crear**→ **Objetos de paquetes de administración**→ **Monitores**.
	- **c** Seleccione el destino **Agente**.
	- **d** Seleccione **Condición de entidad**→ **Rendimiento**→ **Rendimiento del servicio de mantenimiento**.
		- Haga clic con el botón derecho del mouse en **Umbral de recuento de uso del servicio de mantenimiento**.
		- Seleccione **Invalidaciones**→ **Invalidar el monitor**→ **Para un grupo**.
		- Seleccione **Grupo de equipos de servidores de administración**.
		- Anule los siguientes parámetros:
			- Tipo de supervisión de rendimiento del agente: Umbral
			- Modifique la **configuración de** 2000 a 10000
			- Activado: Modificar el valor de **configuración a verdadero**
		- Aplique la configuración.
	- **e** Seleccione **Condición de entidad**→ **Rendimiento**→ **Rendimiento del servicio de mantenimiento**.
		- Haga clic con el botón derecho del mouse en **Umbral privado de bytes del servicio de mantenimiento**.
		- Seleccione **Invalidaciones**→ **Invalidar el monitor**→ **Para un grupo**.
		- Seleccione **Grupo del equipo de servidores de administración**.
		- Anule los siguientes parámetros:
			- Tipo de supervisión de rendimiento de agente: Umbral
			- Modifique la **configuración** de 104857600 a 1610612736
			- Activado: Modifique el valor de la **configuración a verdadero**
		- Aplique los valores de configuración.

• Las tareas de control de alimentación de IPMI e identificación por LED suministradas con Dell Management Pack requieren la instalación de BMU 2.0 o una versión posterior en el servidor de administración de Operations Manager. Además se requieren credenciales de BMC y ruta de acceso predeterminadas (**C:\Archivos de programas\Dell\SysMgt\bmc**), y estos valores no pueden modificarse.

Si los sistemas cuentan con diferentes credenciales de BMC, instale BMU 2.0 en el sistema de la consola del operador y cree nuevas tareas de consola en el panel de autoría indicado en **BMC para el servidor Dell**.

Seleccione **Crear nueva tarea**→ **Tareas de consola: Línea de comandos** y defina los siguientes parámetros de línea de comandos:

- Aplicación: Escriba la ruta de acceso del archivo "ipmish.exe" de la aplicación (por ejemplo, **C:\Archivos de programas\Dell\SysMgt\ bmc\ipmish.exe**)
- Parámetros: Por ejemplo:

-ip \$Target/Property[Type= "Dell.Connections00130025!Dell.Connections. ServerBMC"]/Dirección IP de BMC\$ -u %Nombre de usuario del BMC% -p %Contraseña de BMC% -k %Clave KG de BMC% %Cadena de tareas de IPMI%

La cadena de caracteres Dirección IP de BMC puede completarse al seleccionar el botón desplegable que indica **Dirección IP de BMC**.

Actualice las credenciales de BMC

- %Nombre de usuario del BMC%, %Contraseña de BMC%, %Clave\_KG\_de\_BMC%, %Cadena\_de\_tareas\_de\_IPMI%
- "power status" (estado de alimentación) para la tarea CheckPowerStatus
- "power on" (encendido) para la tarea PowerOn
- "power off" (apagado) para la tarea PowerOffGrace
- "power off -force" (apagado forzado) para la tarea PowerOffForce
- "power cycle" (ciclo de encendido) para la tarea PowerCycle
- "power reset" (restablecimiento de alimentación) para la tarea PowerReset
- "identify on" (activar identificación) para la tarea LEDOn
- "identify off" (desactivar identificación) para la tarea LEDOff
- Operations Manager no puede detectar el DRAC en banda en los sistemas Dell PowerEdge *xx*55 con chasis modular. El sistema fuera de banda sólo se admite para DRAC/MC y DRAC 5.
- Las vistas de diagrama de Dell Management Pack muestran pantallas en blanco de forma intermitente. Esto también sucede al actualizar la pantalla. Se trata de un problema conocido de Microsoft.
- El nombre del grupo de discos virtuales correspondiente al disco físico no aparece correctamente. Por lo general, esto sucede cuando existen más de dos discos físicos y cada uno tiene un nombre de más de 16 caracteres.
- Operations Manager no actualiza el estado de los servicios de OpenManage. Muestra la condición del servicio con color verde cuando el modo de inicio del servicio está **Desactivado**.
- Los atributos de la impresora **cubren el estado** y el estado muestra valores numéricos en lugar de cadenas de caracteres.
- El estado de condición correcto de los componentes descubiertos no se visualiza después del ciclo de descubrimiento inicial en System Center Essentials, y es necesario esperar hasta el siguiente ciclo de sondeo de condición. Reinicie el servicio de condición de Operations Manager en el sistema administrado para obtener el estado correcto de los componentes descubiertos.
- Los modelos de impresoras 3010CN y 5100CN no se admiten en Management Pack versión 3.1.1.

#### **Problemas conocidos en diferentes idiomas**

#### **Francés**

En la consola de Essentials, luego en la ficha **Estado de la máquina virtual,** las opciones **Apagado** y **Detener** se muestran como **Arrêter**.

## **Español**

En la consola de Essentials:

- La cadena de caracteres del asistente de descubrimiento aparece cortada.
- La cadena de caracteres **procedimientos** aparece cortada en la página de **presentación del software**.
- En el asistente de **descubrimiento**, el texto del botón **Cancelar selección** aparece cortado.
- En la opción **Grupo** de la selección de **grupo de actualizaciones** para aprobación, aparece incorrectamente el texto **desinstalar** en lugar de **instalar**.

Todos los estados de las actualizaciones se muestran de manera incorrecta.

## <span id="page-28-0"></span>**Vínculos y otros recursos útiles de Microsoft**

- Revisiones recomendadas para SCVMM 2008: http://support.microsoft.com/?kbid=962941
- Management Packs requeridos para la integración de VMM 2008 y Essentials. http://www.microsoft.com/downloads/details.aspx?FamilyID=d6d5cddd-4ec8-4e3c-8ab1-102ec99c257f&displaylang=en

http://support.microsoft.com/kb/938245

http://technet.microsoft.com/hi-in/library/bb437322(en-us).aspx

- Notas sobre la versión de Essentials: http://technet.microsoft.com/en-us/library/cc308579.aspx
- Configuración compatible de Essentials: http://technet.microsoft.com/en-us/library/bb422876.aspx
- Administración de actualizaciones de Essentials http://technet.microsoft.com/en-us/library/bb422979.aspx
- Requisitos del sistema de VMM: http://technet.microsoft.com/en-us/library/cc764328.aspx
- Notas sobre la versión de VMM 2008:

http://download.microsoft.com/download/8/c/6/8c68203a-1e98-4222-af02- 05619e2970b3/Virtual%20Machine%20Manager%202008%20Release%20 Notes.htm

## <span id="page-29-0"></span>**Vínculos y otros recursos útiles de Dell**

• Dell Update Package (DUP) comúnmente contiene mejoras o cambios que permiten mantener el software del sistema actualizado y en condiciones de compatibilidad con los correspondientes módulos del sistema (firmware, BIOS, controladores y software).

Para ejecutar una implementación de software en el hardware de Dell es necesario contar con el paquete DUP correspondiente. Los paquetes DUP se encuentran disponibles en **http://support.us.dell.com**.

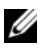

**NOTA:** Descargue e instale todos los prerrequisitos identificados en la ventana de diálogo antes de continuar.

• Dell Server Update Catal*og* es un archivo .cab que contiene los paquetes DUP correspondientes a todos los sistemas Dell admitidos, e incluye mejoras o cambios que ayudan a mantener el sistema y el software actualizados y en condiciones de compatibilidad con los módulos del sistema (firmware, BIOS, controladores y software).

Para ejecutar tareas de actualización en el hardware de Dell, es necesario contar con Dell Server Update Catalog. Estos catálogos se encuentran disponibles en **http://ftp.dell.com/catalog/** o **ftp://ftp.dell.com/catalog/**.

**NOTA:** Descargue e instale todos los prerrequisitos identificados en la ventana de diálogo antes de continuar.

## <span id="page-29-1"></span>**Recomendaciones para la solución integrada de SCE y SCVMM**

• En la sección de tareas de equipos de Windows de la consola de Essentials, ejecute la opción **Detectar Software y actualizar ahora**.

Esto permite detectar el software y las actualizaciones disponibles para ese sistema en particular.

- Las actualizaciones importadas que sean rechazadas se eliminarán de la vista actual. Además, esas actualizaciones no podrán volver a importarse desde el archivo de catálogo. Para ver las actualizaciones rechazadas:
	- **a** Haga clic con el botón derecho del mouse en **Actualizaciones**. Aparecerá el asistente **Crear nuevas vistas de actualizaciones**.
	- **b** Seleccione la opción **Con actualizaciones específicas** y haga clic en **Cualquiera**.
	- **c** En el cuadro de diálogo, seleccione la opción **Actualizaciones rechazadas**. De esta forma se creará una **nueva vista** que muestre todas las actualizaciones que fueron rechazadas.
- Si instaló el sistema operativo por medio del asistente de VMM, guarde la imagen **.iso** del sistema operativo en el servidor de la biblioteca.

## <span id="page-30-0"></span>**Hardware de Dell compatible**

- Todos los sistemas PowerVault y PowerEdge *x*8*xx* a *xx*1*x* como dispositivos administrados
- Todos los sistemas PowerEdge *x*9*xx* a *xx*1*x* como estación de administración.
- Controladores Dell Remote Access Controller: DRAC 4, DRAC 5, DRAC/MC, iDRAC modular y Chassis Management Controller (CMC), como parte de los sistemas Dell PowerEdge.
- Todos los sistemas cliente actualmente comercializados: Sistemas Latitude, Optiplex y Precision.
- Las impresoras Dell indicadas como compatibles en el archivo léame de Dell Server and Printer Management Pack.
- Dispositivos de almacenamiento modular Dell, como MD3000, MD3000i y MD1000 con conexión en serie (cadena margarita).

**NOTA:** iDRAC6 Enterprise e iDRAC 6 Express no son compatibles con Dell Management Pack versión 3.1.1.

**NOTA:** iDRAC y CMC en sistemas PowerEdge Modular  $xA x$  no son compatibles con Management Pack versión 3.1.1.